Pulsar "Alta de una inscripción"

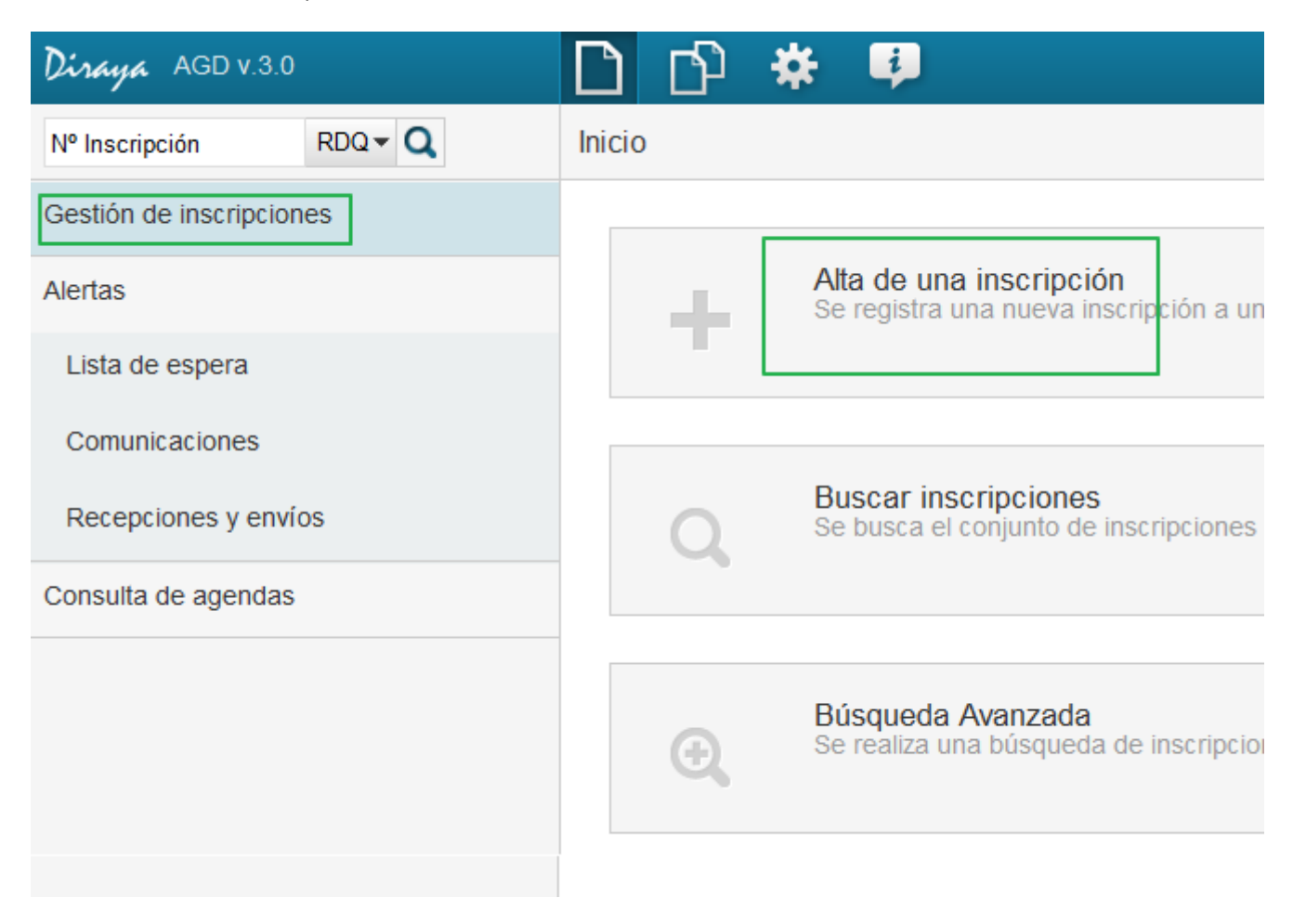

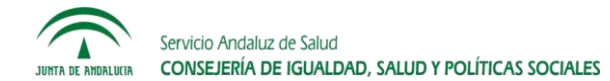

Buscar al usuario, indicando sus datos y pulsando "Buscar". Seleccionar al usuario, pulsando sobre él.

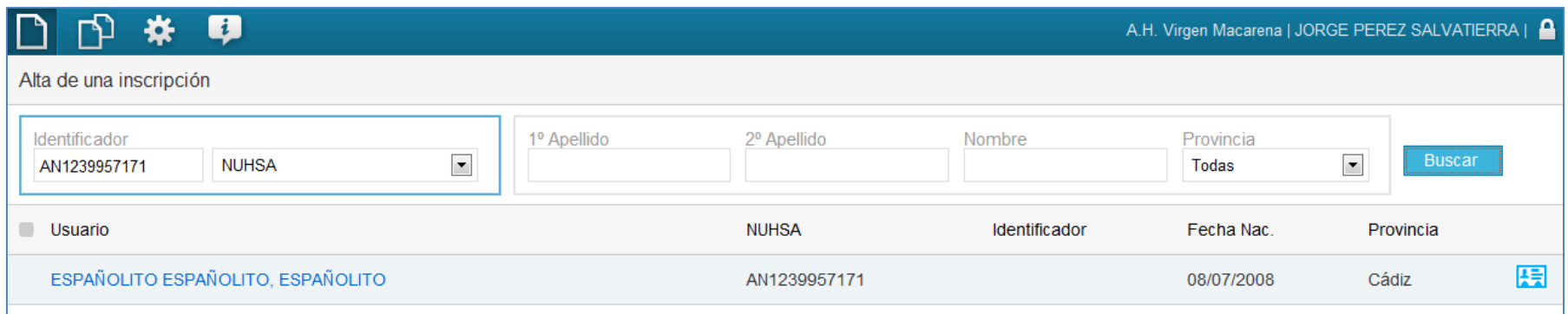

Los usuarios pasivos por duplicidad o fallecimiento, aparecen en rojo. No se pueden seleccionar. Los pasivos por otro motivo, con un icono amarillo.

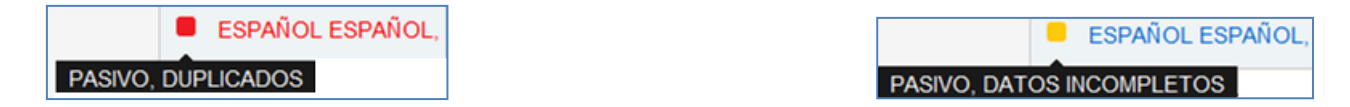

Si el usuario tiene en el área hospitalaria una inscripción activa, o una inscripción pendiente de confirmar, se muestra. Pulsando sobre el número de inscripción, podemos consultarla. Para continuar con el alta, pulsamos "Continuar con el alta".

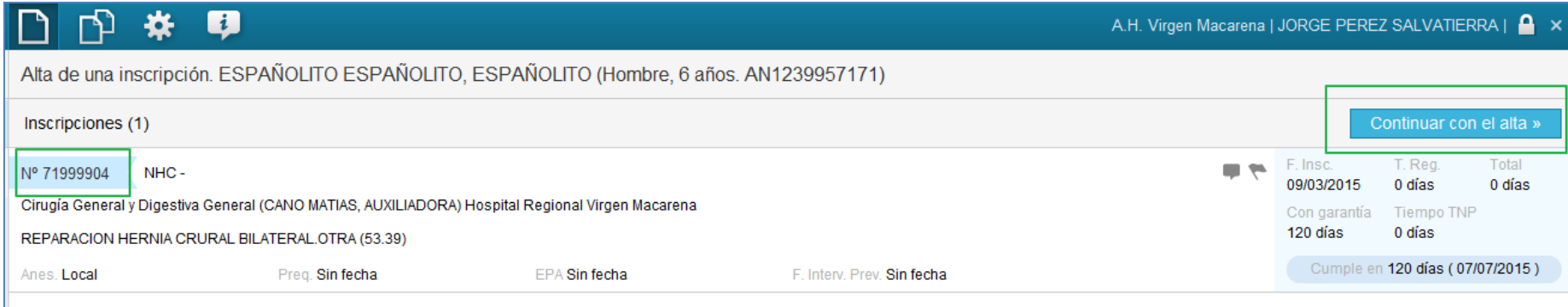

En caso contrario, aparece directamente el formulario de alta de inscripción.

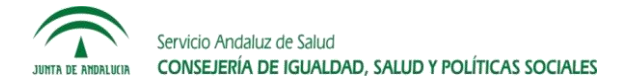

**Los datos que se deben rellenar obligatoriamente son los siguientes:**

En datos de inscripción: Fecha de inscripción, centro, unidad funcional y facultativo.

En datos asistenciales: Diagnóstico, procedimiento más probable a realizar, prioridad asistencial (normal, preferente), origen de la indicación (ámbito asistencial desde el que se provoca: Consultas externas, Hospitalización, Urgencias), tipo de cirugía (Hospitalización, C.M.A, c.m.a) y tipo de anestesia prevista.

La especialidad de la inscripción se toma de la unidad funcional. El procedimiento debe pertenecer a esa especialidad.

Vamos a detallar a continuación cada uno de los apartados del formulario.

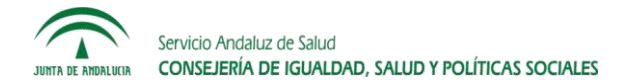

## **Datos de inscripción y Datos de intervención.**

Fecha de inscripción. Aparece la fecha actual pero se puede cambiar por una anterior (máximo 30 días hacia atrás).

Número de Historia Clínica (NHC). Es opcional.

Centro, unidad funcional, unidad de gestión clínica y facultativo. En datos de inscripción se selecciona dónde se ha hecho la indicación del procedimiento, y en datos de intervención dónde se llevará a cabo el procedimiento. Normalmente coinciden, dejando seleccionado en datos de intervención "Establecer los datos de inscripción como datos de intervención".

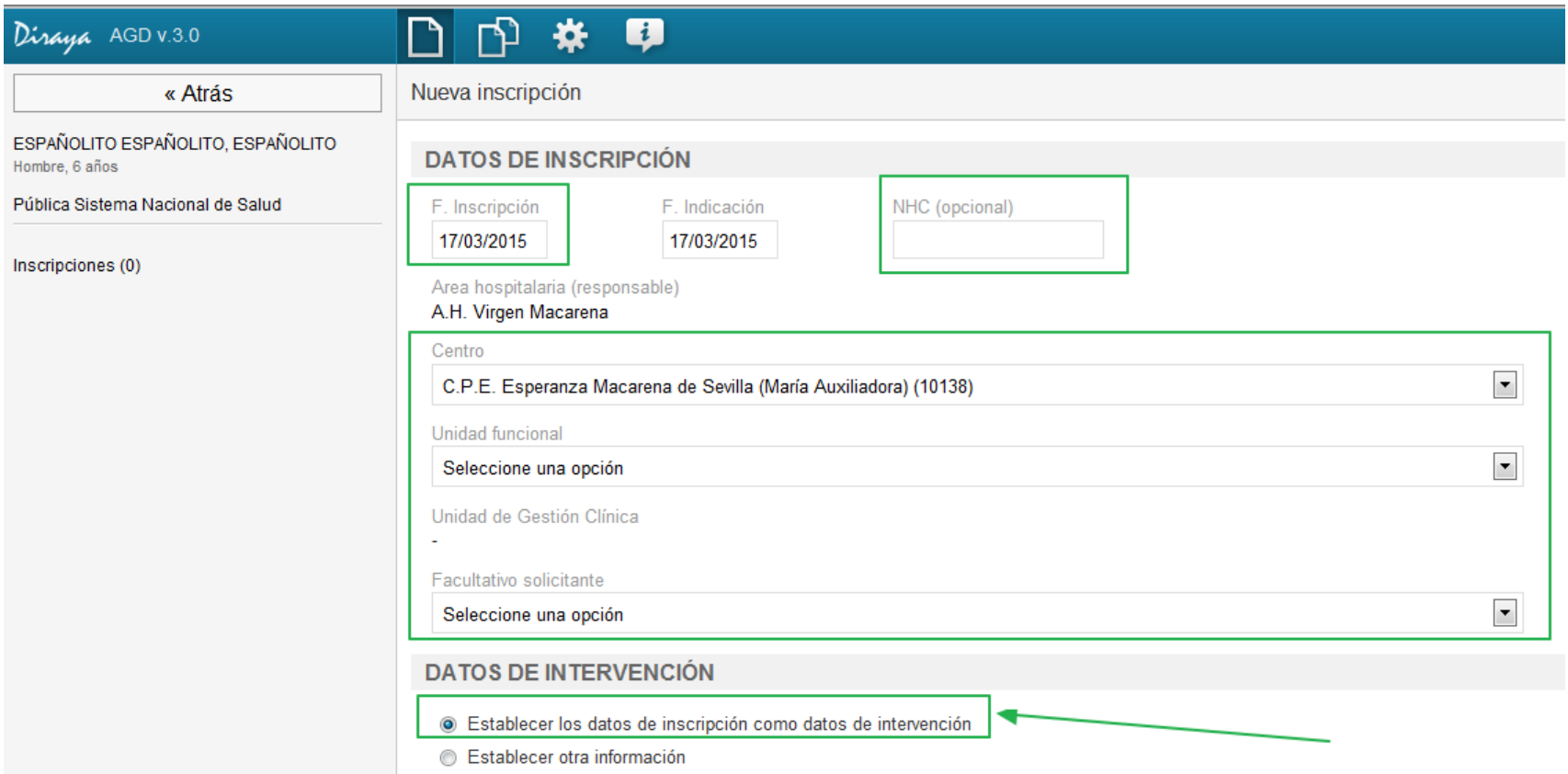

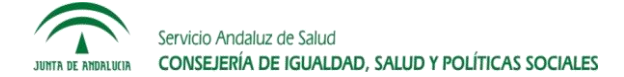

En caso de no coincidir, en Datos de intervención seleccionamos "Establecer otra información", e indicamos los datos.

Las unidades funcionales deben pertenecer a la misma especialidad.

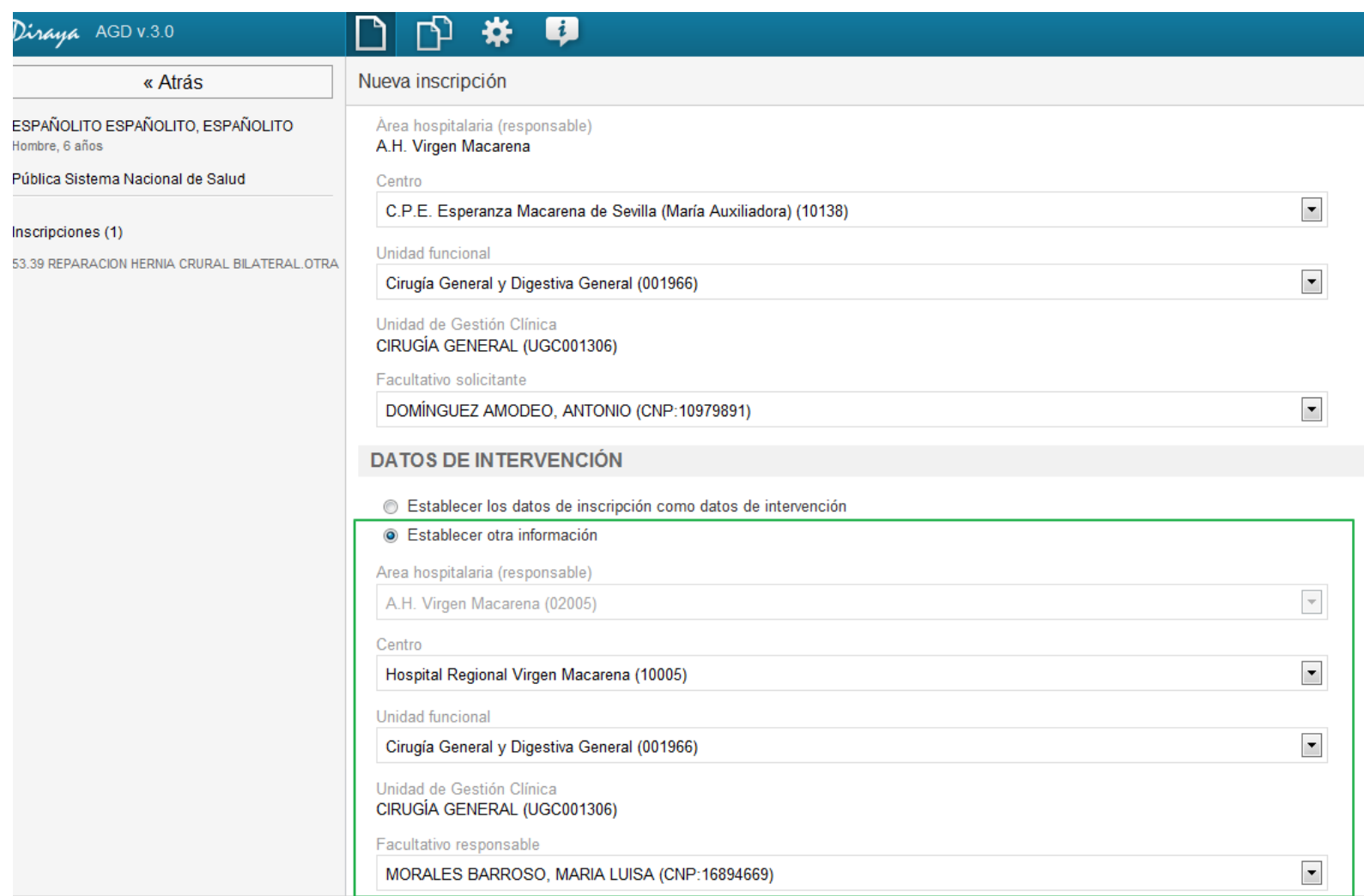

Si el operador tiene, además de su perfil normal "Altas y bajas" o "Gestión", el perfil especial "UGC intercentro", podrá seleccionar unidades funcionales de otras áreas hospitalarias, que pertenezcan a unidades de gestión clínica intercentro compartidas con su área hospitalaria.

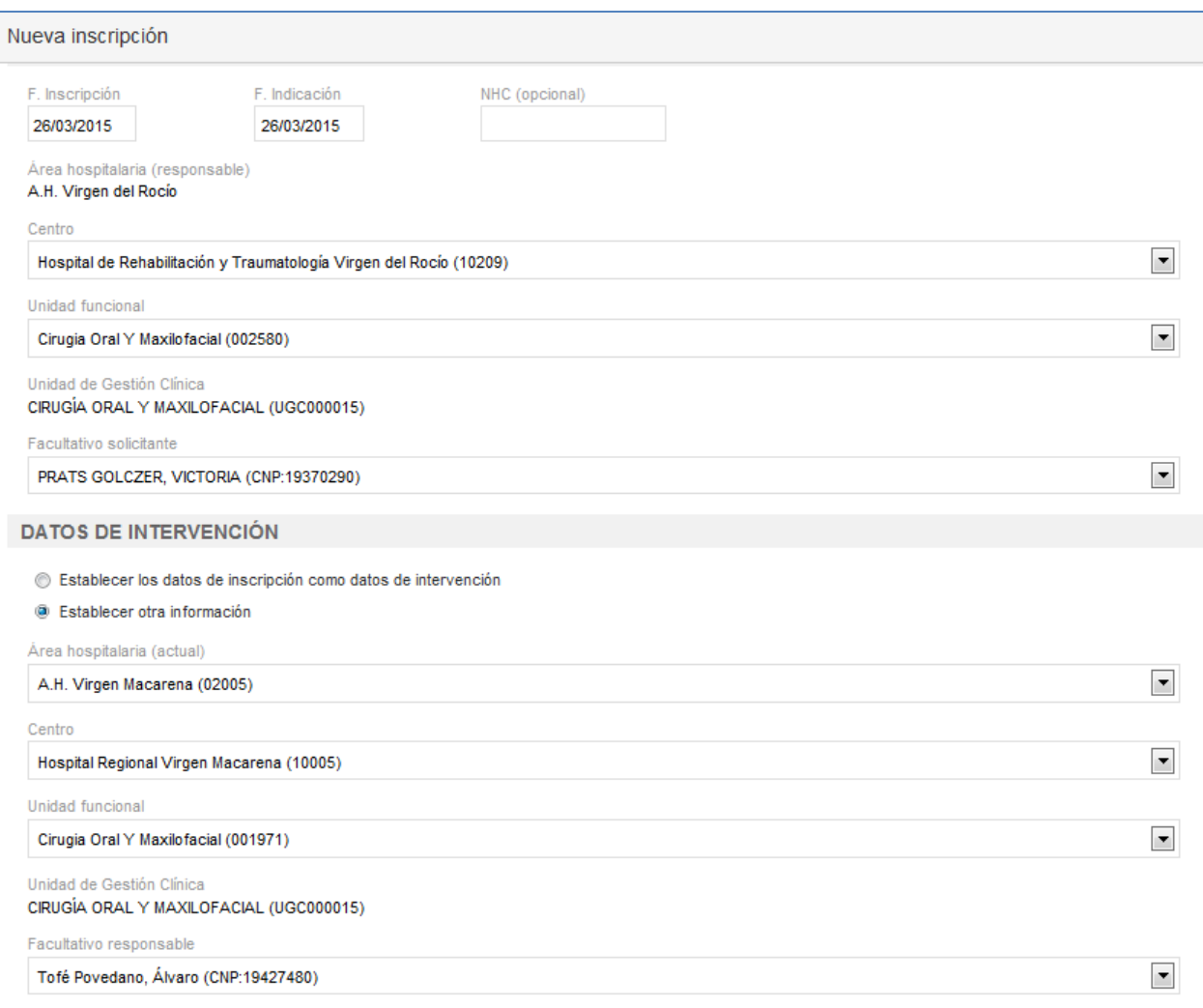

**Datos del paciente**. Se muestran los datos del usuario en BDU.

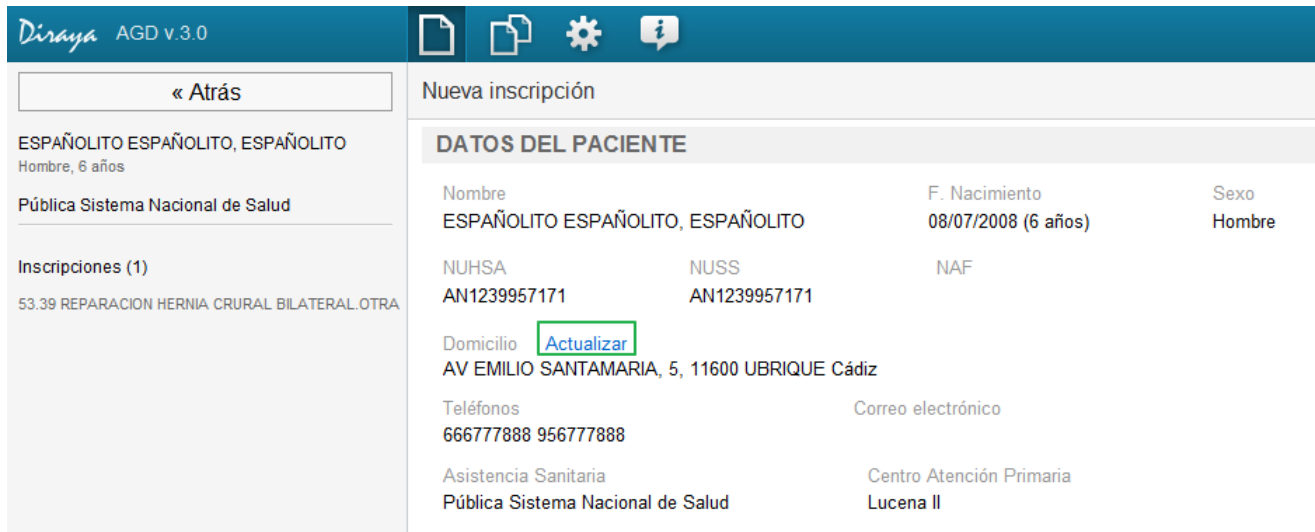

Pulsando "Actualizar", podemos actualizar la dirección, los teléfonos y el correo electrónico del usuario en BDU.

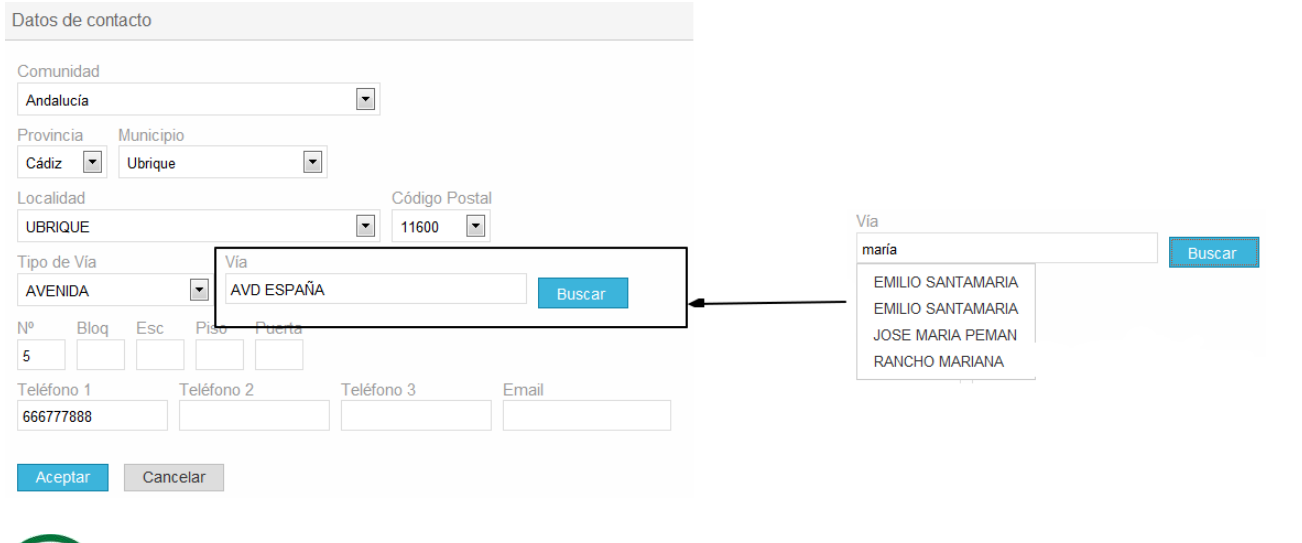

**Información de contacto**. Sirve para indicar unos datos de contacto, dirección o teléfonos eventuales, que no se deban actualizar en BDU.

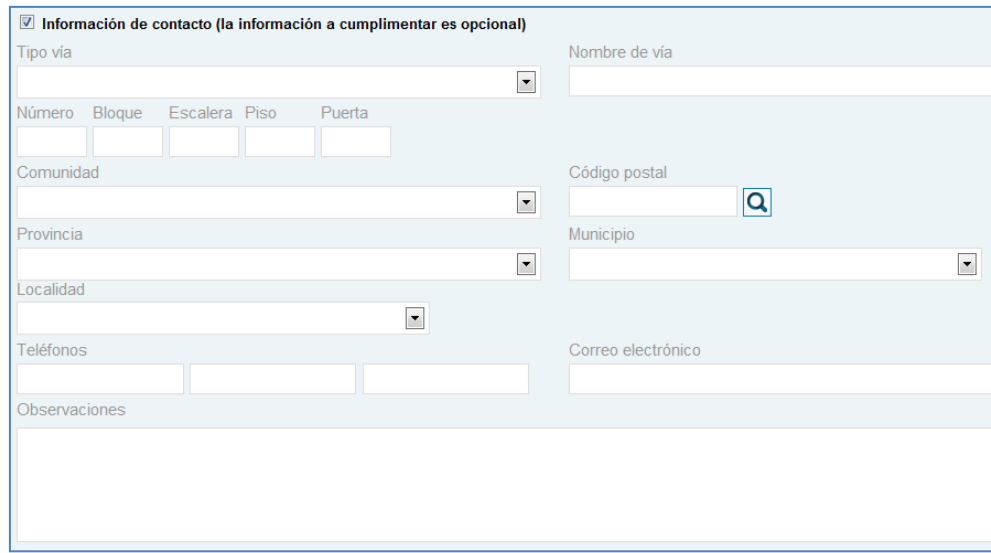

**Representante legal**. Sirve para indicar el representante legal. Pulsando "Copiar datos de contacto", copiamos la dirección y teléfonos del usuario.

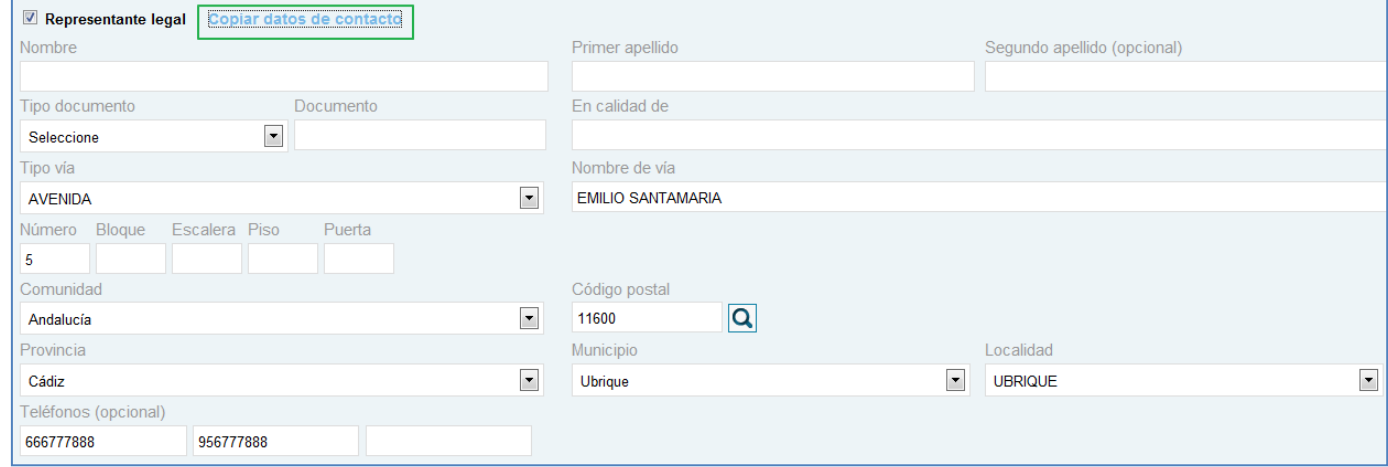

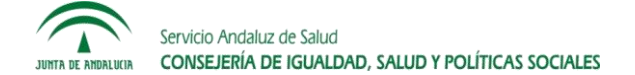

**Datos asistenciales**. Se debe indicar el diagnóstico, el procedimiento más probable a realizar, la prioridad asistencial, el origen de la indicación (ámbito asistencial desde el que se provoca), el tipo de cirugía, y el tipo de anestesia prevista.

La especialidad de la inscripción se toma de la unidad funcional seleccionada. El procedimiento debe pertenecer a esa especialidad.

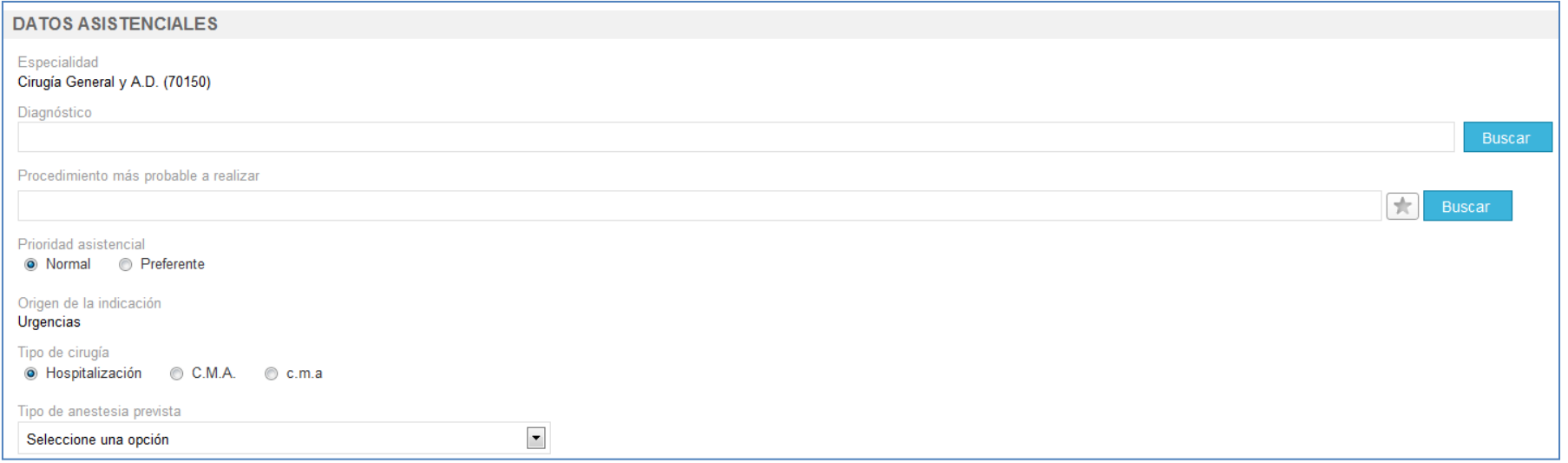

El diagnóstico y el procedimiento se pueden buscar indicando parte de su nombre o su código CIE9. Lo introducimos y pulsamos "Buscar".

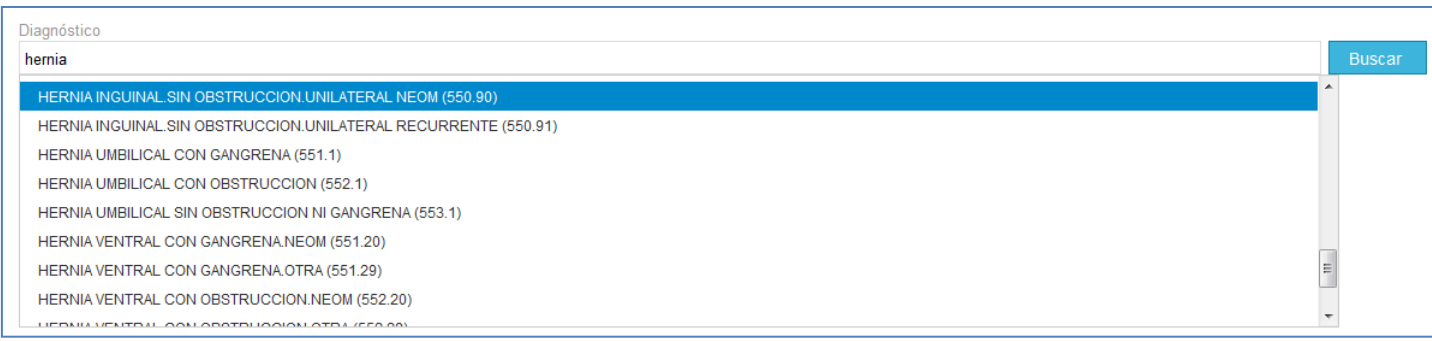

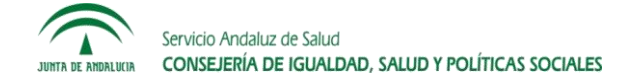

## **Guía Rápida AGD 3.0** – Alta de inscripción

El procedimiento también podemos seleccionarlo de la lista de "Procedimientos más utilizados" en la unidad funcional y centro de intervención

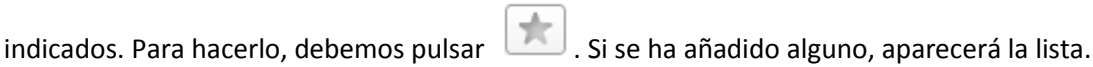

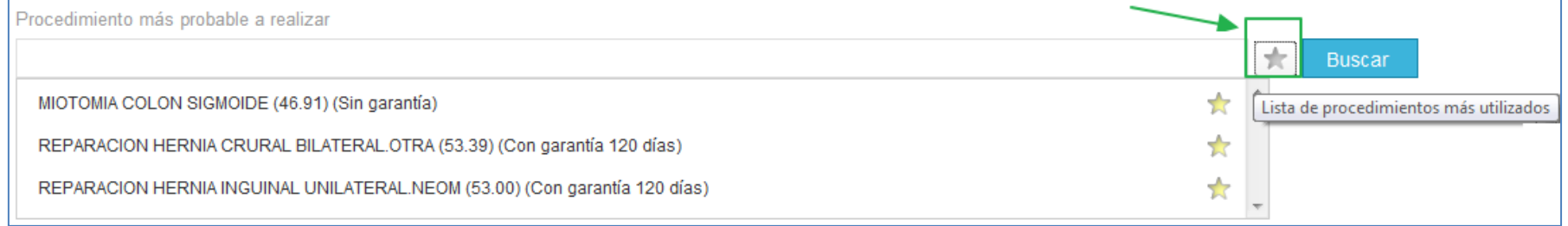

Para añadir un procedimiento a la lista de los más utilizados en la unidad funcional y centro seleccionados, una vez seleccionado en el buscador

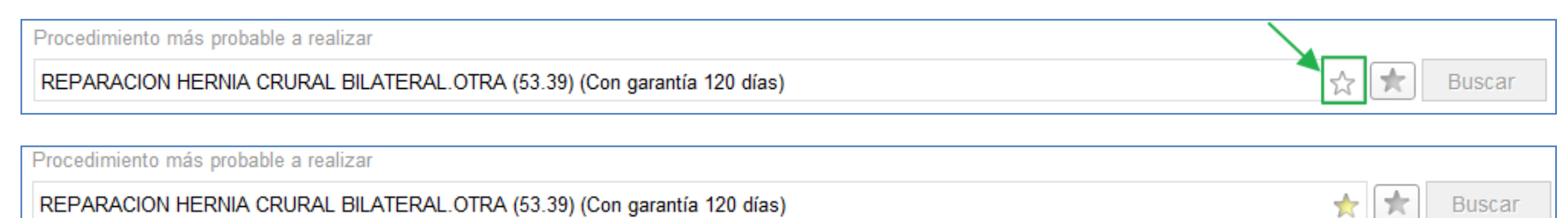

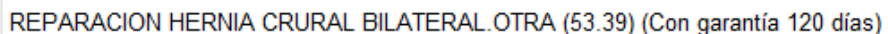

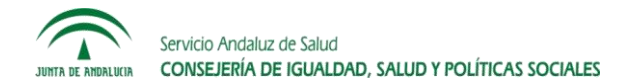

pulsamos <sup>14</sup> . Para quitarlo, pulsamos **14** .

**Observaciones e Información libre del centro**. Estos datos son opcionales.

Nota: el dato "Servicio/ unidad específico del área hospitalaria" que en la antigua aplicación AGD se encontraba en el apartado "Datos asistenciales", aparecerá ahora en el apartado "Información libre del centro".

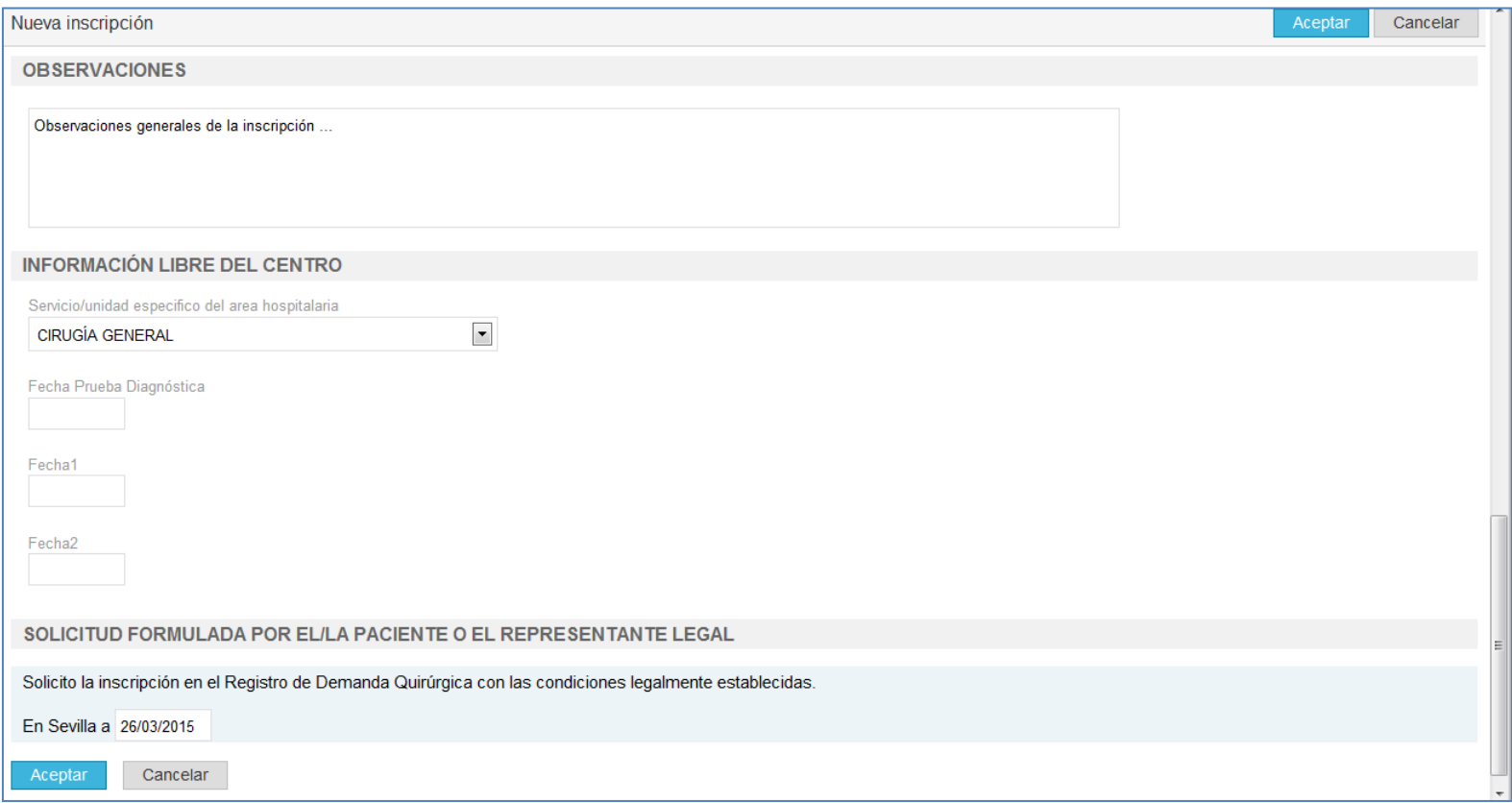

Una vez introducida la información, pulsamos "Aceptar".

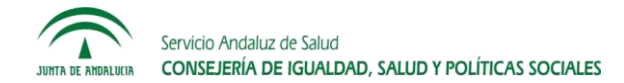